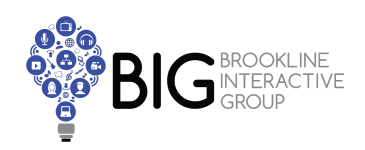

## **Hosts**

Setup - Check these settings:

- **[Entry](https://help.webex.com/en-us/ntwtdhl/Set-Audio-and-Video-Preferences-in-Modern-View-in-Cisco-Webex-Meetings) and Exit tone**
	- Select Preferences from the left navigation bar, and then select the Audio and Video tab
	- **Next to Entry and exit tone**, choose the indicator you want to hear when someone enters or exits the audio portion of the meeting
		- **To turn off beeps** and name announcements, select **No Tone**
- **● Keep [Everyone](https://help.webex.com/en-us/r2cdv1/Mute-or-Unmute-Others-as-a-Host-in-the-Cisco-Webex-Meetings-Suite)) Muted on Entry**
	- **○** Mute everyone as they join the meeting, from the Participant menu, **select Mute on Entry**
	- As a host, **you can mute anyone at any time** during the meeting or before they join. Hosts can mute individual participants or the entire group
		- To mute or unmute specific people, go to the Participants panel, find their name, and select Mute or Unmute
		- You can mute everyone at once or as they join the meeting
		- Muting everyone at once, from the Participant menu, select Mute All or Unmute All

## **● [Recording](https://help.webex.com/en-us/n62735y/Record-a-Cisco-Webex-Meeting) in WebEx**

- As a back-up, record the session
	- Select Recorder
	- Select Record (You can only record on your computer if you use the Call Using Computer option for audio)

#### **● During Meeting**

- Remind everyone to MUTE when not speaking
- If you notice any feedback or noise, MUTE all but current speaker
	- To mute or unmute specific people, go to the Participants panel, find their name, and select Mute or Unmute
- Communicate with BIG Staff when starting and ending a meeting so we can start and stop broadcast and livestream

# **Preparing for Live Video Conferencing**

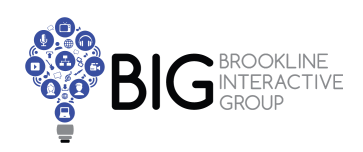

# **Guests**

Audio

- Ideally, **use headphones** (this minimizes feedback and risk of bad audio)
- **Stay Muted** unless need to talk and wait until the just before you are about to talk to unmute

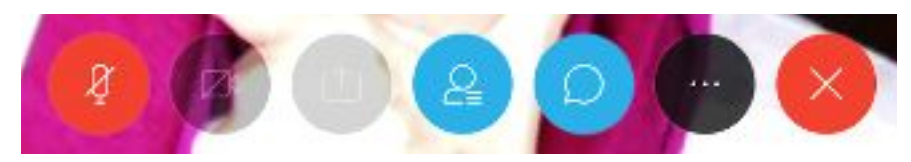

- Understanding your controls
	- The left button is your MIC and how you MUTE AND UNMUTE yourself
	- The 2nd button from the left is the CAMERA this is how you turn your camera ON and OFF
	- $\circ$  The other buttons are for file sharing, chatting and leaving the meeting you shouldn't need these.

### Picture/Video

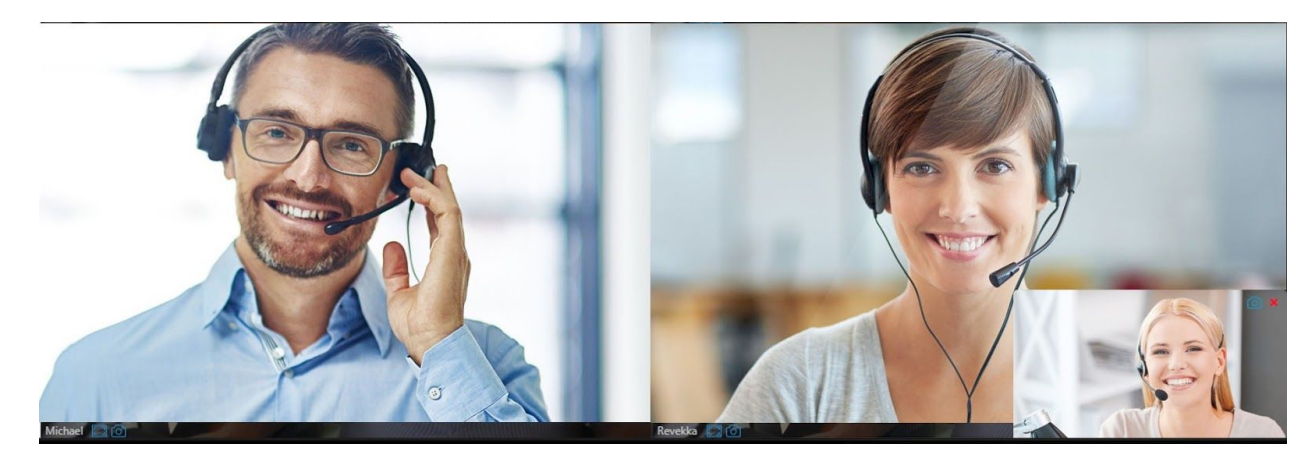

- Locate your camera:
	- If Laptop, should be built in to display
	- If Desktop, you might have an external Web Camera
- Make sure the camera is clear of debris
- Tilt camera up or down to get your head at the top of the frame
	- We want to see you, not your ceiling or bookshelf!
- Try to stay away from windows they tend to have strong light and can blow out the image. Best to use well-lite artificial light that is evenly dispersed.
- If you are **NOT USING VIDEO** -please add a picture of yourself so we can see you and not a blank screen!
	- [WebEx](https://help.webex.com/en-us/ibtlzf/Update-Your-Profile-Picture-on-Your-Cisco-Webex-Site) Image upload
	- Zoom Image [Upload](https://support.zoom.us/hc/en-us/articles/201363203-Customizing-your-Profile)